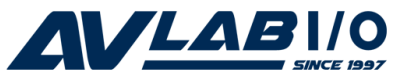

# **DP CyberParallel Dual Quick Installation Guide**

## **Introduction**

The *DP CyberParallel Dual* is a high-speed parallel I/O card for parallel device connections. It provides 2 ECP/ EPP parallel ports which support data transfer rates up to 1.5 MB/s.

## **Features and Benefits**

- **•** Compliant with PCI Local Bus Specification, Revision 2.3
- **•** Can be installed in 32-/64-bit, 3.3v/5v PCI and PCI-X slots
- **•** Full support for Windows and DOS based software
- **•** PCI IRQ sharing feature reduces IRQ conflicts
- Dual Profile design to work with standard height and low profile chassis
- Supports ECP, EPP, PS2 and SPP parallel port modes
- Works with various types of parallel port devices including printers, removable drives, scanners, CD-R/RWs, and more

## **System Requirements**

- **•** Pentium or equivalent computer with an available PCI slot
- **•** Windows® 8 (32-/64-bit) / 7 (32-/64-bit) / Vista (32-/64-bit) / XP (32-/64-bit) / Server 2003 & 2008 (32-/64-bit) / Server 2008 R2 / 2000 / ME / 98SE / 98 / 95, DOS

## **Package Contents**

- *DP CyberParallel Dual*
- DB25 parallel port cable (for 2nd parallel port)
- 2x spare low profile brackets
- Driver CD
- Quick installation guide

## **Board Layout**

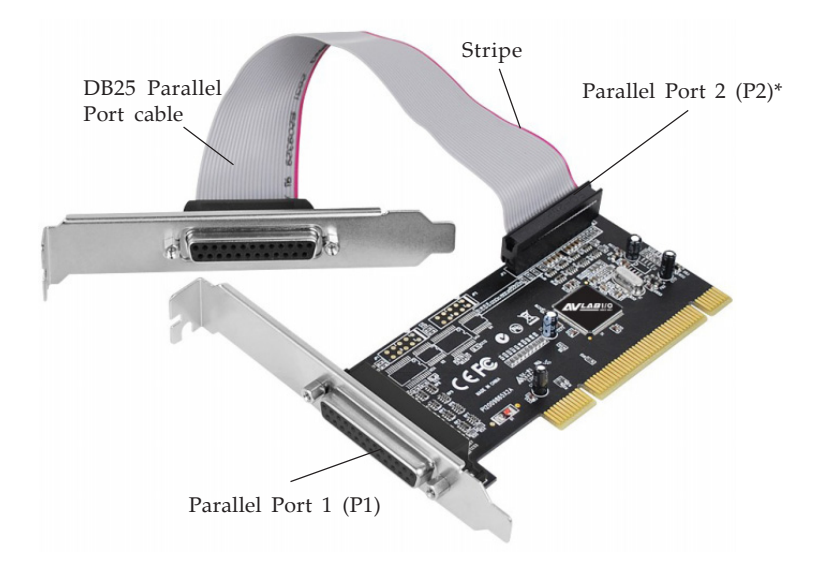

**Figure 1. Cyber Parallel Dual**

**\*Note**: When connecting the **DB25 Parallel Port cable** to **Parallel Port 2 (P2)**, position the ribbon cable so the stripe is on the side farthest from the slot bracket, see **Figure 1**.

# **Hardware Installation**

**Note**: For low profile systems, replace the currently mounted bracket with the included low profile bracket. General instructions for installing the card are provided below. Since the design of computer cases and motherboards vary, refer to your computer's reference manual for further information, if needed.

Static Electricity Discharge may permanently damage your system. Discharge any static electricity build up in your body by touching your computer case for a few seconds. Avoid any contact with internal parts and handle cards only by their external edges.

- 1. Turn OFF the power to your computer.
- 2. Unplug the power cord and remove the computer cover.
- 3. Remove the slot bracket from an available PCI slot.
- 4. If you need the second parallel port, connect the **DB25 Parallel Port cable** now and remove another slot bracket cover from an available PCI slot. See **Figure 1** on page 2 for more details. Skip this step if you need only one parallel port.
- 5. Carefully align the card to the selected PCI slot, push the board down firmly, but gently, until it is well seated.
- 6. Replace the slot bracket holding screw to secure the card.
- 7. Mount the second parallel port and secure it with the slot bracket holding screw. Skip this step if you need only one parallel port.
- 8. Replace the computer cover and reconnect the power cord.

# **Software Installation**

This section provides the steps on how to install the *DP CyberParallel Dual* drivers. Please make sure the board is installed before proceeding with the driver installation.

## **Windows 8 (32-/64-bit) / 7 (32-/64-bit) / Server 2008 R2**

- 1. Install the board and boot up Windows.
- 2. Right click **Computer**, click **Manage**, click **Device Manager**.
- 3. Insert the driver CD. Close the **AutoPlay** box if prompted.
- 4. Right click **PCI Parallel Port** listed first, click **Update Driver Software**.
- 5. Click **Browse my computer for updated software**. *For 32-bit*: Type **D:\32bit**, click **Next**. (Change **D:** to match your CD-ROM drive letter) *For 64-bit / 2008 R2*: Type **D:\64bit**, click **Next**. Change **D:** to match your CD-ROM drive letter)
- 6. At **Windows has successfully updated your driver software**, click **Close**.
- 7. Go back to Device Manager, right click **PCI Parallel Port**, then click **Update Driver Software**.
- 8. Repeat steps **5** & **6**, then restart the computer to complete the installation.

#### **Windows Vista (32-/64-bit) / Server 2008 (32-/64 bit)**

1. At the **Found New Hardware** window, click **Locate and install driver software (recommended)**, then click **Continue**.

- 2. Click **Don't search online**. Skip this step if not prompted.
- 3. Click **I don't have the disc. Show me other options**.
- 4. Click **Browse my computer for driver software**.
- 5. Insert the driver CD. Close the **AutoPlay** box if prompted.
- 6. *For 32-bit*: Type **D:\32bit**, click **Next**. (Change **D:** to match your CD-ROM drive letter) *For 64-bit*: Type **D:\64bit**, click **Next**. Change **D:** to match your CD-ROM drive letter)
- 7. At **The software for this device has been successfully installed**, click **Close** .
- 8. Restart the computer to complete the installation.

#### **Windows XP (32-/64-bit) / Server 2003 (32-/64-bit)**

- 1. At the **Found New Hardware Wizard**.
- 2. Select **No, not this time**, click **Next**. Skip this step if not prompted.
- 3. Select **Install from a list or specific location (Advanced)**, then click **Next**.
- 4. Insert the driver CD, check **Include this location in the search**, uncheck the other box.

*For 32-bit*: Type **D:\32bit**, click **Next**. (Change **D:** to match your CD-ROM drive letter)

*For 64-bit*: Type **D:\64bit**, click **Next**. Change **D:** to match your CD-ROM drive letter)

5. Click **Finish** ,then restart the computer to complete the installation.

#### **Windows 2000**

- 1. At the **Found New Hardware Wizard**, click **Next**.
- 2. Select **Search for a suitable driver for my device (recommended)**, then click **Next**.
- 3. Select **Specify the location**, uncheck the other boxes, then click **Next**.
- 4. Insert the driver CD, type in **D:\2000**, then click **OK**. (Change **D:** to match your CD-ROM drive letter)
- 5. Click **Next**, then **Finish** to complete the installation.

## **Windows ME**

- 1. At the **Add New Hardware Wizard**, choose **Specify the location of the driver (Advanced)**, then click **Next**.
- 2. Check **Specify a location**, uncheck the other box, insert the driver CD, type in **D:\ME**, then click **Next**. (Change **D:** to match your CD-ROM drive letter)
- 3. Click **Next**, then **Finish**.
- 4. Click **Yes** to restart Windows.
- 5. When Windows resumes the driver will install automatically.
- 6. Click **Yes** to restart to complete the installation.

#### **Windows 98SE / 98**

- 1. At the **Add New Hardware Wizard**, click **Next**.
- 2. Select **Search for the best driver for your device (Recommended)**, then click **Next**.
- 3. Select **Specify a location,** uncheck the other boxes, insert the driver CD, type in **D:\ME**, then click **Next**. (Change **D:** to match your CD-ROM drive letter)
- 4. Click **Next,** then click **Finish**.
- 5. Click **Yes** to restart the computer.
- *6*
- 6. When Windows resumes the driver will install automatically.
- 7. Click **Yes** to restart to complete the installation.

#### **Windows 95**

- 1. At the **Update Device Driver Wizard**, click **Next**.
- 2. Insert the driver CD. Click **Other Locations**.
- 3. Type **D:\ME**, click **OK**, then click **Finish**. (Change **D:** to match your CD-ROM drive letter)
- 4. At the **Insert Disk** window, click **OK**. When the **Copying Files** dialog box appears, type in **D:\ME**, then click **OK**. (Change **D:** to match your CD-ROM drive letter)
- 5. Click **Yes** to restart Windows.
- 6. When Windows resumes the driver will install automatically.
- 7. Click **Yes** to restart to complete the installation.

## **DOS**

- 1. Insert the driver CD. From the **C:\>** prompt, type **copy D:\dos\\*.\***, and press **Enter**. (Change **D:** to match your CD-ROM drive letter)
- 2. Type **edit autoexec.bat**, and press **Enter**.
- 3. Add **C:\Gemdosin.exe -a -r** at the bottom of the **Autoexec.bat** file.
- 4. Go to **File**, save the changes and exit.
- 5. Restart your system for the new setup to take effect.

## **To Verify Windows Installation**

#### **Windows 8 (32-/64-bit) / 7 (32-/64-bit) / Windows XP (32- /64-bit) / Server 2003 (32-/64-bit) / 2000**

- 1. Right click **Computer** or **My Computer**, click **Manage**, then click **Device Manger**.
- 2. Double click **Ports (COM & LPT)**, two **PCI... Parallel Port...** should be listed.

#### **Windows Vista (32-/64-bit)**

- 1. Right click **Computer**, click **Manage**, click **Continue**, then click **Device Manger**.
- 2. Double click **Ports (COM & LPT)**, two **PCI... Parallel Port...** should be listed.

#### **Server 2008 (32-/64-bit) / Server 2008 R2**

- 1. Right click **Computer**, click **Manage**, double click **Diagnostics**, click **Device Manager**.
- 2. Double click **Ports (COM & LPT)**, two **PCI ... Parallel Port...** should be listed.

#### **Windows ME / 98SE / 98 / 95**

- 1. Right click **My Computer**, click **Properties**, click **Device Manager**.
- 2. Double click **Ports (COM & LPT)**, two **M65-PCI... Parallel Ports...** should be listed.